Unidades Caucaia | Fortaleza

## **APRESENTAÇÃO**

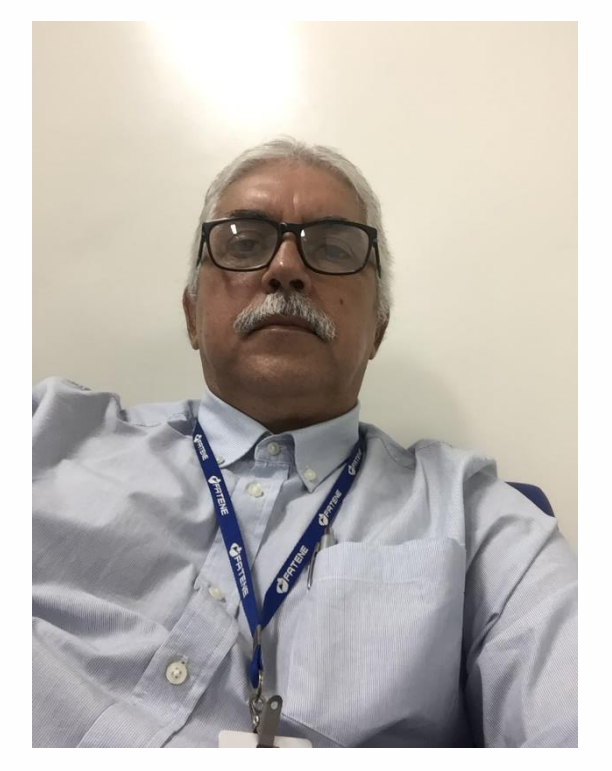

#### **Professor Ricardo Rodrigues**

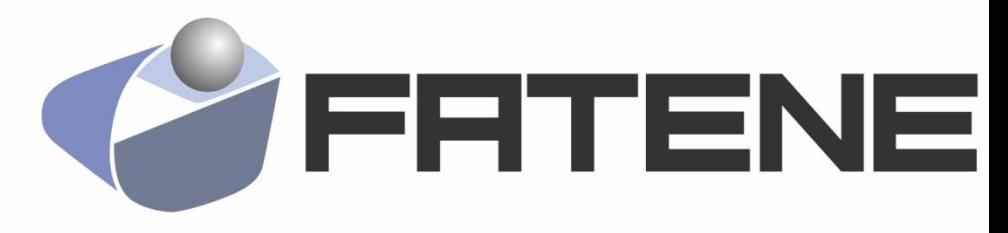

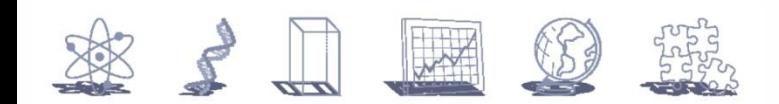

## Sobre o professor...

- Graduado em Análise e Desenvolvimento de Sistemas;
- Especialista em Engenharia de Software;
- Desenvolvedor de aplicações WEB e desktop;
- Professor na Faculdade UNINORDESTE FORTALEZA/FATENE/EVOLUÇÃO
- Professor no CEPEP (Curso Profissionalizante);
- Professor Conteudista (EAD- Delínea);
- Professor Vila da Cultura Digital Citinova PMF.

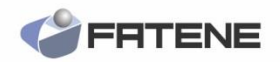

## Disciplinas Ministradas na Fatene

- Introdução à Computação
- Arquitetura de Computadores
- Introdução à Sistemas Operacionais.
- Sistemas Operacionais
- Estrutura de Dados I
- Programação Orientada a Objetos I (JAVA)
- Programação Orientada a Objetos II (JAVA)
- Programação para Internet(PHP)
- Banco de Dados I
- Banco de Dados II
- Auditoria em Redes de Computadores
- Política de Segurança e Ética em Redes de Computadores
- Administração de Sistemas de Informação
- Engenharia de Software I
- Empreendedorismo

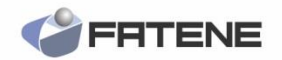

## Disciplinas DE LINGUAGENS DE PROGRAMAÇÃO

- LÓGICA DE PROGRAMAÇÃO
- DELPHI 7
- JAVA
- HTML / PHP / CSS / JAVASCRIPT
- C#

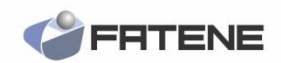

# Contatos

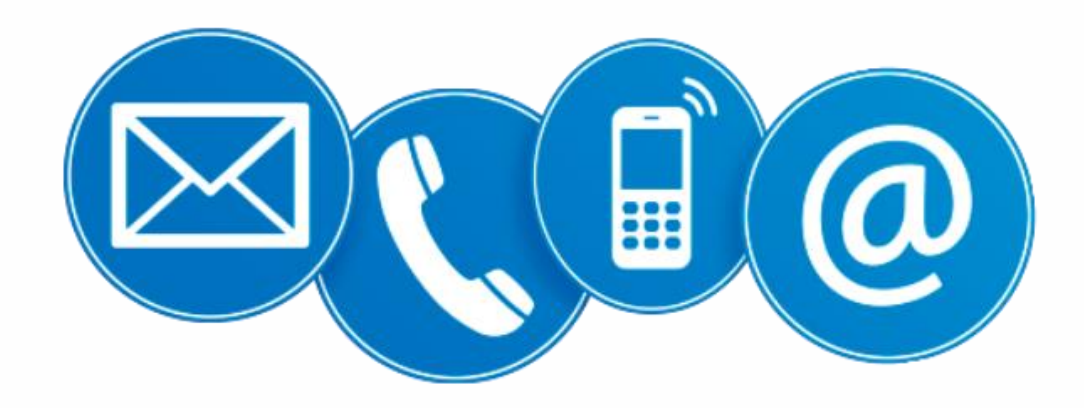

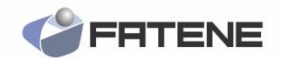

## Contato - Email

• Email: **[ricardo.cesar@fatene.edu.br](mailto:ricardo.cesar@fatene.edu.br)**

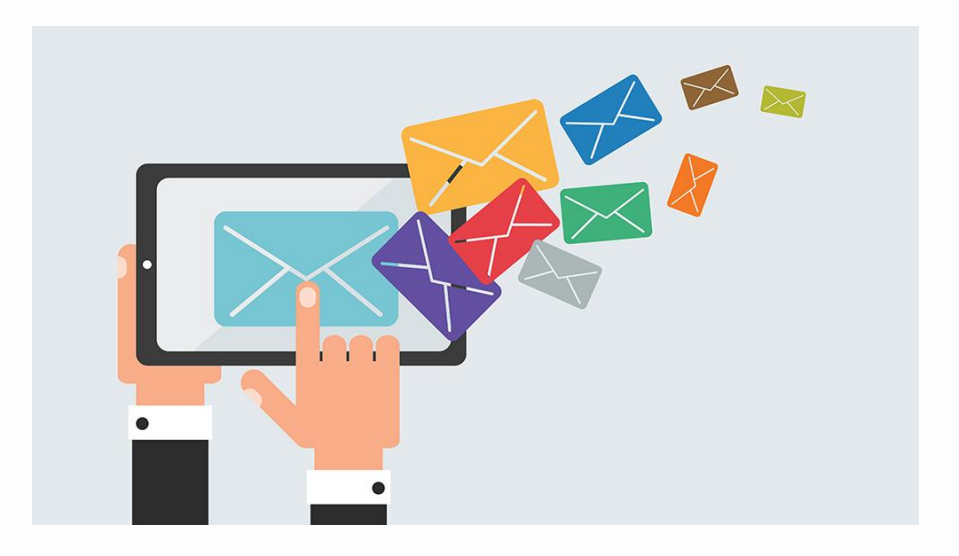

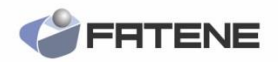

## Contato - Site

• Site: [www.professorricardorodrigues.com.br](http://www.professorricardorodrigues.com.br/)

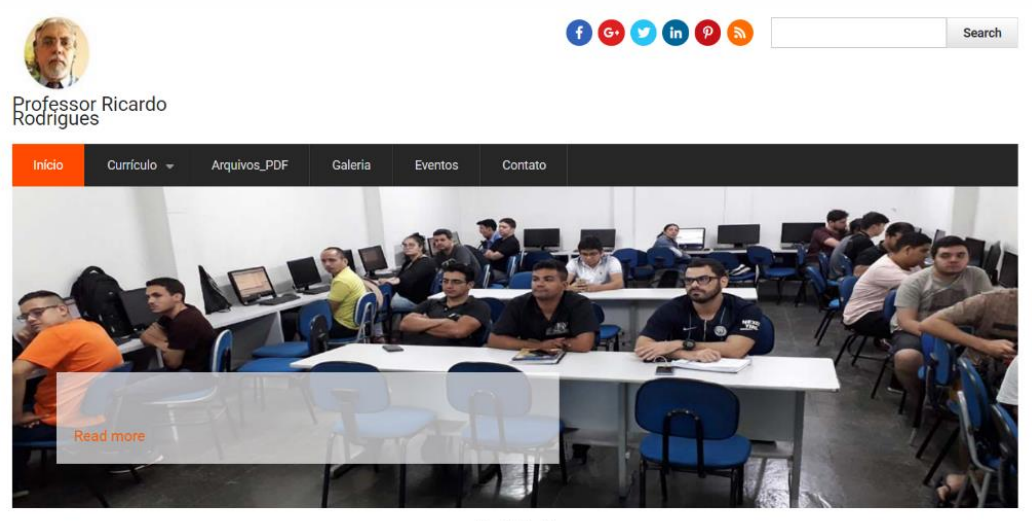

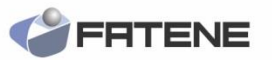

 $0 0 0 0$ 

## Contato – Canal YouTube

• Canal YouTube:

https://www.youtube.com/channel/UC JKS8Yqo4MsRAUBdJpLQRlw?view as=s ubscriber

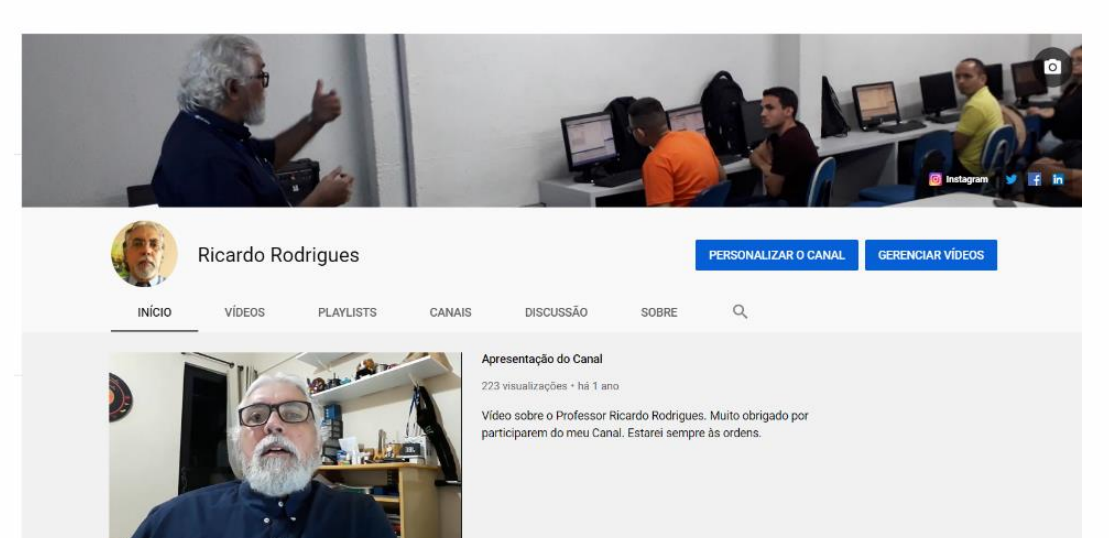

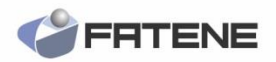

## **"Só demora o que você não começa..."**

*Ricardo Rodrigues*

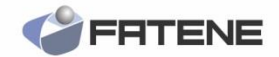

Unidades Caucaia I Fortaleza

# **Palestra**

## **Banco de Dados – Web Service - cPanel**

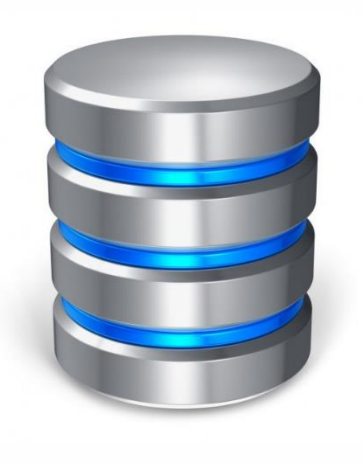

**Professor Ricardo Rodrigues**

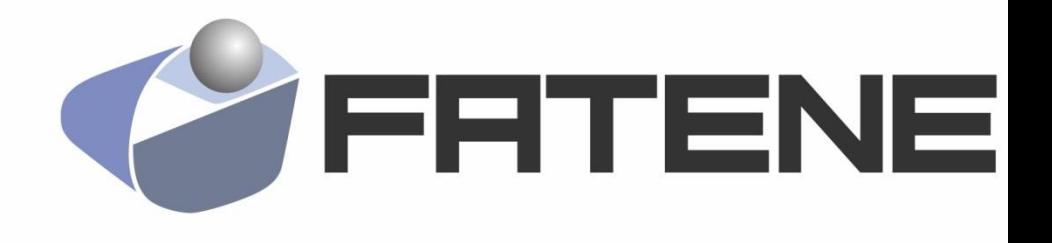

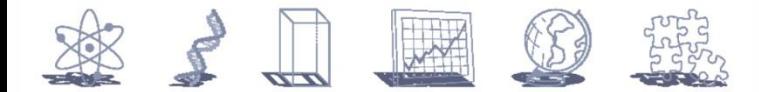

Unidades Caucaia I Fortaleza

# **BANCO DE DADOS Um pouco da História...**

![](_page_10_Picture_2.jpeg)

![](_page_10_Picture_3.jpeg)

## **Banco de Dados**

- O primeiro banco de dados teve início nas décadas de 60 e 70 na IBM.
- Em 1970 um pesquisador da IBM Ted Codd publicou o primeiro artigo sobre bancos de dados relacionais que tratava uma forma de consultar os dados **(**em **TABELAS**) por meio de comandos.

![](_page_11_Picture_3.jpeg)

Unidades Caucaia I Fortaleza

## **O que é um Banco de Dados???**

![](_page_12_Picture_2.jpeg)

![](_page_12_Picture_3.jpeg)

## **Banco de Dados**

Coleção de dados inter-relacionados

Conjunto de dados estruturados que são confiáveis, coerentes e compartilhados por usuários que têm necessidade de informações diferentes.

Coleção compartilhada de dados logicamente relacionados e da descrição destes dados que são projetados para satisfazer as necessidades de informação de uma organização.

![](_page_13_Picture_4.jpeg)

## **Objetivos dos BDs**

Independência dos dados

Controle da Inconsistência e Redundância dos dados

Privacidade dos dados

Integridade dos dados

## **Sistemas de Gerenciamento de Banco de Dados (SGBD)**

- É o software responsável pelo gerenciamento (armazenamento e recuperação) dos dados no Banco de Dados.
- Coleção de dados inter-relacionados em um conjunto de programas para acessá-los.
- Coleção de programas que capacite o usuário a criar e manter um BD.

![](_page_16_Figure_0.jpeg)

### Preparando o ambiente de trabalho

![](_page_17_Picture_1.jpeg)

PACOTE DE INSTALAÇÃO E PREPARAÇÃO DO SERVIDORES 1.8.3

![](_page_17_Picture_3.jpeg)

**PHP 5.5.11** 

![](_page_17_Picture_5.jpeg)

![](_page_17_Picture_6.jpeg)

Editor de Código-Fonte de PHP Avançado NETBEANS 8.0.2

## **Instalação do Servidor XAMPP** *LOCALHOST*

![](_page_18_Picture_1.jpeg)

![](_page_18_Picture_2.jpeg)

### **PASSO 01 - No navegador da internet, vá**

#### **para <http://www.apachefriends.org/en/xampp-windows.html>**

![](_page_19_Figure_2.jpeg)

![](_page_19_Picture_3.jpeg)

#### **Passo 02 - Clique no link para download do XAMPP.**

![](_page_20_Figure_1.jpeg)

![](_page_20_Picture_2.jpeg)

### **Passo 03 - Quando for solicitado o download, clique em "Salvar" e aguarde o download terminar.**

![](_page_21_Figure_1.jpeg)

![](_page_21_Picture_2.jpeg)

### **Passo 04 - Assim que terminar o download, inicie a instalação do programa .**

![](_page_22_Picture_11.jpeg)

![](_page_22_Picture_2.jpeg)

## Finalizando a instalação...

![](_page_23_Picture_1.jpeg)

![](_page_23_Picture_2.jpeg)

#### Passo 06 - Clicar em OPEN para abri o XAMPP.

![](_page_24_Figure_1.jpeg)

![](_page_24_Picture_2.jpeg)

#### **Passo 07 - Inicie o Painel de Controle do XAMPP.**

![](_page_25_Picture_1.jpeg)

![](_page_25_Picture_2.jpeg)

### **Passo 08 - Inicie os componentes Apache e MySQL.** Você também poderá iniciar os outros componentes.

![](_page_26_Picture_12.jpeg)

![](_page_26_Picture_2.jpeg)

### **Passo 09 - Verifique a instalação do Apache, clicando no "Admin" do Apache no Painel de Controle.**

![](_page_27_Picture_12.jpeg)

![](_page_27_Picture_2.jpeg)

### **Passo 10 - Verifique a instalação do MySQL, clicando no "Admin" do MySQL no Painel de controle do XAMPP.**

![](_page_28_Picture_12.jpeg)

![](_page_28_Picture_2.jpeg)

## Localhost...

- Para verificar se o XAMPP foi instalado corretamente, abra o navegador e digite **"localhost"** na sua barra de endereços.
- Você será redirecionado para uma página dizendo que instalou corretamente o XAMPP em seu sistema.

![](_page_29_Picture_3.jpeg)

### **E XAMPP** Apache + MariaDB + PHP + Perl

### Welcome to XAMPP for Windows 7.4.2

You have successfully installed XAMPP on this system! Now you can start using Apache, MariaDB, PHP and other components. You can find more info in the FAQs section or check the HOW-TO Guides for getting started with PHP applications.

XAMPP is meant only for development purposes. It has certain configuration settings that make it easy to develop locally but that are insecure if you want to have your installation accessible to others. If you want have your XAMPP accessible from the internet, make sure you understand the implications and you checked the FAQs to learn how to protect your site. Alternatively you can use WAMP, MAMP or LAMP which are similar packages which are more suitable for production.

Start the XAMPP Control Panel to check the server status.

#### Community

XAMPP has been around for more than 10 years – there is a huge community behind it. You can get involved by joining our Forums, adding yourself to the Mailing List, and liking us on Facebook, following our exploits on Twitter, or adding us to your Google+ circles.

## **Iniciando o Banco de Dados**

![](_page_31_Picture_1.jpeg)

![](_page_31_Picture_2.jpeg)

## Criando um Banco de Dados no PHPMYADMIN

- Abra o navegador e digite:
- " localhost/phpmyadmin" Ou
- Clique no botão ADMIN do MysQL NO XAMPP

![](_page_32_Picture_29.jpeg)

![](_page_32_Picture_5.jpeg)

# Criando a Base de Dados phpMyAdmin

### **Clicar em BASE DE DADOS**

![](_page_33_Picture_9.jpeg)

• Digitar o nome do BANCO DE DADOS e clicar em CRIAR.

![](_page_34_Picture_13.jpeg)

![](_page_34_Picture_2.jpeg)

# **Vamos ver na prática?!**

![](_page_35_Picture_1.jpeg)

![](_page_35_Picture_2.jpeg)

# **Plataformas para Aplicações WEB**

![](_page_36_Picture_1.jpeg)

Unidades Caucaia I Fortaleza

# **Conhecendo o cPanel**

![](_page_37_Picture_2.jpeg)

![](_page_37_Picture_3.jpeg)

![](_page_37_Picture_4.jpeg)

# **E o que é o cPanel???**

- O cPanel é uma plataforma que permite gerenciar sites que estão dentro de uma hospedagem. Por meio desse painel de controle é possível instalar e monitorar aplicações Web.
- Pode realizar configurações e edições no Banco de Dados e também BACKUP.

![](_page_38_Picture_3.jpeg)

## **Fazendo o Login**

![](_page_39_Picture_4.jpeg)

## **Tela Principal**

![](_page_40_Picture_11.jpeg)

dados PostgreSQL

**ARQUIVOS** 

## **Gerenciador de Arquivos**

![](_page_41_Picture_2.jpeg)

#### É aqui que fazemos todo o controle dos arquivos do site.

![](_page_41_Picture_13.jpeg)

# **Banco de Dados**

![](_page_42_Picture_1.jpeg)

## **Criando Banco de Dados**

#### Assistente de banco de dados MySQL®

Os bancos de dados MySQL permitem armazenar muitas informações de maneira fácil de acessar. Os bancos de dados propriamente ditos não são facilmente lidos por humanos. Os bancos de dados MySQL são exigidos por muitos aplicativos Web, inclusive alguns painéis informativos, sistemas de gerenciamento de conteúdo e outros. Para usar um banco de dados, você precisará criá-lo. Apenas usuários do MySQL (que não sejam de email ou outros usuários) com privilégios para acessar um banco de dados podem ler ou gravar nesse banco de dados.

#### Etapa 1: Criar um banco de dados

Novo banco de dados:

profricr

Observação: máx. de 54 caracteres

Próxima etapa

![](_page_43_Picture_8.jpeg)

## **Gerenciando o Banco de Dados do Site**

![](_page_44_Picture_4.jpeg)

## **BackUp do Banco de Dados**

![](_page_45_Picture_1.jpeg)

## **Assistente de BackUp**

#### Co Assistente de backup Etapas: **Back Up or Restore** Backup completo ou parcial **Baixar Back Up** Restaurar This feature allows you to download a compressed copy of all or part of your website. This feature allows you to upload an existing partial backup file in order to restore parts of your website. The system will include the following items in the backup file: The system will restore the following items if they exist in the backup file: • The home directory. • The home directory. • MySQL® databases. • MySQL® databases. **Back Up** Restaurar

**cPanel** 94.0.11

## **BackUps Armazenados**

![](_page_47_Picture_1.jpeg)

Baixe uma cópia compactada de todo o site ou de uma parte dele que você possa salvar no computador. Ao fazer backup do site, você tem uma cópia extra das informações caso algo aconteça com o host. Para obter mais informações, leia o documentation.

#### Backup completo

Um backup completo cria um arquivamento de todos os arquivos e configurações do site. Você pode usar esse arquivo para mover a conta para outro servidor ou manter uma cópia local dos arquivos.

 $\checkmark$ 

Download a Full Account Backup

#### Backups da conta

Selecione uma data de backup de conta para download:

Sat Jun 05 2021 00:00:00 GMT-0300 (GMT-03:00)

Baixar

#### Backups parciais

Baixar um backup de diretório inicial

#### Restaurar um backup de diretório inicial

Escolher arquivo Nenhum arq...vo selecionado

Diretório inicial

# **Vamos ver o cPanel na prática?!**

![](_page_48_Picture_1.jpeg)

![](_page_48_Picture_2.jpeg)

![](_page_49_Picture_0.jpeg)